# QUICK-START GUIDE NUMARK MIXTRACK PRO MKI

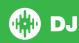

# **Installation and Setup**

The Numark Mixtrack Pro MKII is a class compliant USB plug and play device and requires no further driver installation.

NOTE: Please ensure you have the latest available drivers AND firmware updates, which may be required in order to be compatible with Serato DJ. Please go to http://serato.com/dj/support

- Download and install the latest version of Serato DJ from http://serato.com/dj/ downloads
- 2. After installing drivers, connect your Mixtrack Pro MKII to an available USB Port.
- 3. Open Serato DJ.
- 4. The Mixtrack Pro MKII platters require a few touches by the user in order to calibrate to their environment. After power up and start of Serato DJ, tap the platters a few times to set their sensitivity.

## **Serato DJ Activation**

To find out how to activate Serato DJ by either starting your free 14 day trial, or purchasing a license for Serato DJ, click here for the most up to date information.

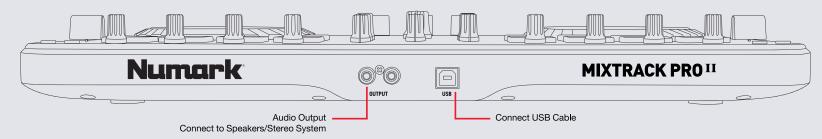

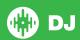

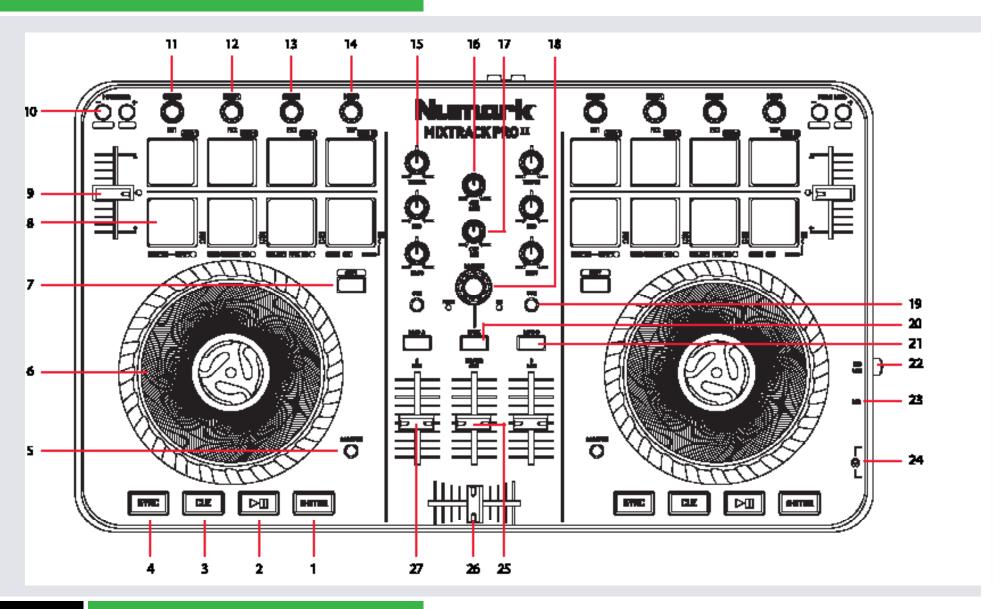

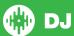

NOTE: SHIFT button is used with other buttons that have shift modifier functions.

| #  | Mixtrack Pro MK II<br>Control | Serato DJ Function                                                                               | Shift Function                                                           |
|----|-------------------------------|--------------------------------------------------------------------------------------------------|--------------------------------------------------------------------------|
| 1  | STUTTER                       | Stutter Play                                                                                     |                                                                          |
| 2  | PLAY/PAUSE                    | Play/Pause                                                                                       |                                                                          |
| 3  | CUE                           | Add/Trigger Temp Cue                                                                             | Previous track                                                           |
| 4  | SYNC                          | Sync On                                                                                          | Sync Off (Press twice to return to Absolute Pitch when in Relative Mode) |
| 5  | SCRATCH                       | Toggle between Scratch or Jog                                                                    |                                                                          |
| 6  | PLATTER                       | Touch the top to scratch or jog. Moving the outside of the wheel will jog.                       | Beat Skip                                                                |
| 7  | SHIFT                         | SHIFT button is used with other buttons that have shift modifier functions.                      |                                                                          |
| 8  | PERFORMANCE PADS              | See Performance pads section for more information                                                | See Performance pads section for more information                        |
| 9  | TEMPO FADER                   | Adjust Tempo                                                                                     |                                                                          |
| 10 | PITCH BEND-/+                 | Use to nudge the pitch up or down. This will slightly speed or slow down your track temporarily. | SHIFT + KEYLOCK ( PITCH BEND - ),<br>SHIFT + (PITCH RANGE + )            |
| 11 | SELECT 1                      | Adjust Slot 1 FX Parameter                                                                       | Select Effect in Slot 1                                                  |
| 12 | SELECT 2                      | Adjust Slot 2 FX Parameter                                                                       | Select Effect in Slot 2                                                  |
| 13 | SELECT 3                      | Adjust Slot 3 FX Parameter                                                                       | Select Effect in Slot 3                                                  |
| 14 | BEATS                         | Adjust Beats Multiplier                                                                          |                                                                          |
| 15 | CHANNEL EQ'S                  | Bass, Mid, Treble channel equalizers                                                             |                                                                          |
| 16 | CUE GAIN                      | Adjust Headphone Output                                                                          |                                                                          |
| 17 | CUE MIX                       | Mixes between the headphone cue and master output                                                |                                                                          |
| 18 | BROWSE                        | Scroll through library/crates. When a crate is selected, click knob to open crate                | Click to Cycle through Files/Browse/<br>Prepare/History Panels           |
| 19 | CUE                           | Cue selected channel                                                                             |                                                                          |

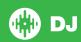

| #  | Mixtrack Pro MKII<br>Control | Serato DJ Function                               | Shift Function |
|----|------------------------------|--------------------------------------------------|----------------|
| 20 | BACK                         | Toggles focus between library/crates/open panels |                |
| 21 | LOAD A/B                     | Load selected track to deck A/B.                 |                |
| 22 | MIC GAIN                     | Mic volume level                                 |                |
| 23 | MIC INPUT                    | Mic input                                        |                |
| 24 | HEADPHONE INPUT              | Headphones input                                 |                |
| 25 | MASTER GAIN                  | Master ouput level                               |                |
| 26 | CROSS FADER                  | Faders between Channel A/B                       |                |
| 27 | CHANNEL GAIN A/B             | Channel faders for A/B                           |                |

## **Performance Pads**

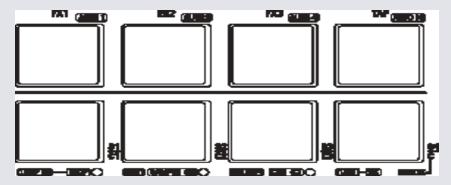

The performance pads have three different modes you can select. The three modes are; LOOP, SAMPLE (S), CUE (C).

**NOTE** To enter a performance mode, press SHIFT + LOOP, SAMPLE or CUE pads. The LED will light up below the pad to indicate this mode is active.

- Loop mode: The LOOP IN and OUT pads place the IN and OUT points of a manual loop. RELOOP will turn loop ON/OFF. You can set Auto Loops by Holding SHIFT + AUTO1, AUTO2, AUTO4, AUTO16.
- Sampler Mode: S1, S2, S3 and S4 trigger samples loaded in your Sample Player.
- **Hot Cue Mode:** C1, C2, C3 and C4 will add or trigger Cue Points. To remove Cue Points, hold SHIFT and press C1, C2, C3 and C4.

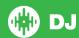

# Looping

You have the choice of Auto or Manual Looping within Serato DJ with the Numark Mixtrack Pro MKII.

**NOTE** You can also save a loop to the next available free loop slot in the software. To do this, click on an available loop slot. Your loops are saved to the file and recalled the next time it is loaded. They are not lost if the file is moved or renamed.

#### **Manual Mode**

| Mixtrack Pro MKII Control | Manual Loop Mode                             |
|---------------------------|----------------------------------------------|
| Loop IN                   | Set loop in point (Loop not active)          |
| Loop IN                   | Adjust loop in point (Loop active)           |
| Loop OUT                  | Set loop out point (If loop in point is set) |
| Loop OUT                  | Adjust loop out point (Loop active           |
| Reloop                    | Exit Loop (Loop Active)                      |
| Reloop                    | Reloop (Loop not active)                     |

**NOTE** The best way to edit the in and out points of a loop is with the jog wheel/platter on your Mixtrack Pro MKII.

#### **Auto Mode**

| Mixtrack Pro MKII Control | Auto Loop Mode         |
|---------------------------|------------------------|
| SHIFT + AUTO 1            | Auto Loop 1 Bar ON/OFF |
| SHIFT + AUTO 2            | Auto Loop 2 Bar ON/OFF |
| SHIFT + AUTO 3            | Auto Loop 3 Bar ON/OFF |
| SHIFT + AUTO 4            | Auto Loop 4 Bar ON/OFF |

**NOTE** You can also save a loop to the next available free loop slot in the software. To do this, either click the button in the manual/auto loop tab or click on an available loop slot. Your loops are saved to the file and recalled the next time it is loaded. They are not lost if the file is moved or renamed.

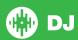

## **DJ-FX**

The DJ-FX in Serato DJ are powered by iZotope™. Click the FX tab to open the FX panel. Select either 1, 2 or M to assign the selected effect bank to a deck or Master Output. To activate an effect, click the ON button on your FX UNIT in the software, or the FX1 button on your controller. You can adjust effect parameters by using either software controls, or the SELECT/BEATS on the controller.

There are two available modes in the DJ-FX. Single FX Mode allows you to select one effect per FX bank, and has multiple parameters that can be adjusted. Multi FX Mode allows you to select up to three effects per FX bank, and adjust only one parameter, the FX Depth. The same effects available in Single FX mode are available in Multi FX mode, as well some additional presets.

You can select between the two FX modes by clicking either the Single FX mode button or Multi FX mode button

| Mixtrack Pro<br>MKII Control | Single FX Mode             | Multi FX Mode                 | Shift                   |
|------------------------------|----------------------------|-------------------------------|-------------------------|
| AUTO 1 (Button)              | Effect On/Off              | Slot 1 Effect On/<br>Off      |                         |
| AUTO 2 (Button)              | Adjust FX Parameter 2      | Slot 2 Effect On/<br>Off      |                         |
| AUTO 3 (Button)              | Adjust FX Parameter 4      | Slot 3 Effect On/<br>Off      |                         |
| BEATS                        | Adjust Beats<br>Multiplier | Adjust Beats<br>Multiplier    |                         |
| SELECT 1 (Knob)              | Adjust FX Parameter 1      | Adjust Slot 1 FX<br>Parameter | Select Effect in Slot 1 |

| SELECT 2 (Knob) | Adjust FX Parameter 3                                               | Adjust Slot 2 FX<br>Parameter | Select Effect in<br>Slot 2 (Multi FX) |
|-----------------|---------------------------------------------------------------------|-------------------------------|---------------------------------------|
| SELECT 3 (Knob) | Adjust FX Parameter 5                                               | Adjust Slot 3 FX<br>Parameter | Select Effect in<br>Slot 3 (Multi FX) |
| TAP (Button)    | Tap to the desired FX tempo. To return to AUTO mode, press and hold | FX tempo. To                  |                                       |

The effect time is set using the tracks BPM value, but by applying the Beats Multiplier you can increase or decrease the effect timing. Modify this by using the SELECT knob on the controller. Automatic tempo requires that the track on the deck assigned to the FX Unit has BPM information. Manual tempo mode allows you to tap in the tempo yourself.

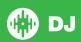

### MID

The MIDI feature in Serato DJ provides the ability to remap Serato DJ software functions to your primary Serato DJ controller, interface or mixer. You can also assign controls to a secondary MIDI controller to further enhance your performance.

For more information on MIDI mapping with Serato DJ click here.

To remap your supported Serato DJ device, open the **SETUP** screen and click the **MIDI** tab. If your Serato DJ device supports hardware remapping it will show up in the **MIDI Devices** list at the top.

Select your connected device from the MIDI Devices list and make sure the "Allow Serato Hardware Remapping" option is checked.

#### ✓ Allow Serato Hardware Remapping

Once checked, the MIDI assign button at the top of the screen will become available for you to start remapping.

#### MIDI

You can save, edit or delete MIDI presets in the **MIDI** tab of the **SETUP** screen. Clicking '**Restore Defaults**' will erase any custom mappings for all connected devices and revert their functions back to default. **Download the Serato DJ software manual for further information.** 

**NOTE:** Official Serato Accessories do not currently support user remapping. Hardware features that cannot be remapped at this stage are Jogwheels/ Platters, Input Switches, Shift buttons and Performance Pad Mode buttons. Re-mapping any pad(s) in Hot Cue mode will also re-map the same pad in Saved Flip mode and vice versa.

## **Using the Tool Tips**

Click on the icon to enable Tool Tips. This is located in between the MIDI and setup button in the top right hand corner of the screen.

Tool Tips provide a handy way to learn the various features of Serato DJ.

Move the mouse over a section of the screen to bring up a context sensitive tool tip. Holding the mouse over the button with Tool Tips turned on will show you a list of all keyboard shortcuts.

For more information about how to use Serato DJ, please go to our website

www.serato.com or refer to the Serato DJ Software Manual. For more information on your controller, please refer to the hardware manual.

For further help, please contact support@serato.com or go to www.serato.com/dj/support

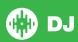